## don't wish to host on it will will be a final to the will probably with  $\alpha$

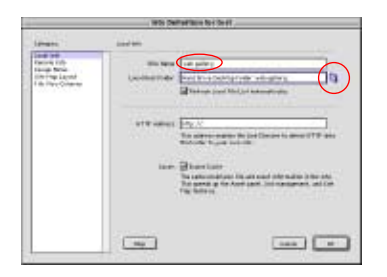

Define Site Window

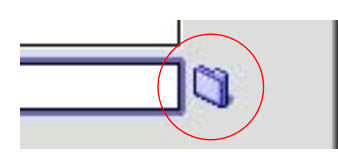

Link Folder

| $\vert \Psi \vert$<br><b>Design</b>            |  | 0. D.          |   |
|------------------------------------------------|--|----------------|---|
| <b>PERMIT AND PROPERTY OF A REPORTS</b>        |  | ग्यारकाट       | ۸ |
| To many transporter.                           |  | 3/14/01        |   |
| <b>Fig. therein</b>                            |  | <b>ELERVOT</b> |   |
| <b>CE unit find ful der</b>                    |  | 4/12/01        |   |
| $\frac{1}{2}$ vier-pain                        |  | 122/01         | - |
| ь<br>The Main Sales Prince and Address as to " |  | <b>E/29/01</b> | ۰ |
| US Mobility Prove Alicensoff                   |  | 5/23/01        |   |
| <b>Statement</b>                               |  | Tucks          | ē |

Choosing the Site Folder

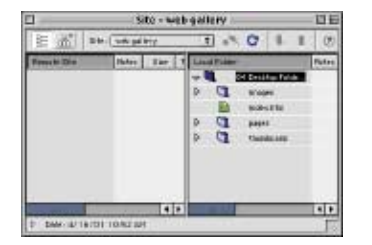

Site Window

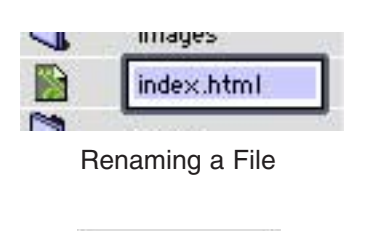

**Update Files** 

**Editing a Web Portfolio in Dreamweaver 4**<br>
If you wish to host your web portfolio for free at Apple's<br>
of your site from **index.htm** to **index.html**. Even if you If you wish to host your web portfolio for free at Apple's Hools, you will need to change the name of the main page don't wish to host on iTools, you will probably want to edit your pages so they don't look like a standard web gallery. of your site from index.htm to index.html. Even if you

## changes to the code with us having to open a page. The code with us having the code with us having the code with  $\alpha$

Defining a site is a two step process, naming the site and showing DW which folder contains the site. Once a site is defined, DW's site management features take over. As W which folder co<br>DW's site manage<br>hanges to the site<br>the code without<br>**Site > New Site**. we **EXECUTE: A Make changes to the site, DW will make any require anges to the code without us having to open a page.<br>Choose Site > New Site.<br>Name the site in the first box on the right half of the** changes to the code without us having to open a page.

1. Choose  $Site > New Site$ .

Define Site window. Give it a name that will be easy to **ew Site**.<br>I the first box on the right half of the<br>. Give it a name that will be easy to<br>**web gallery**. This name will show up in r Site.<br>ne first b<br>Give it a<br>e**b galle**. 2. Name the site in the first box on the right half of the **Name the site** in the first box on the right half of the effine Site window. Give it a name that will be easy to member such as **web gallery**. This name will show up in a Site > Open Site... menu.<br>**Show DW where the site** remember su

ch as **web gallery**. This<br>en Site... menu.<br>**where the site is**. Click c<br>esecond box. Navigate to<br>**select it.** Click **Choose. here the site is**. Click on the **Link folder** a<br>becond box. Navigate to the folder that hold<br>**elect it.** Click **Choose.**<br>**enable cache** is checked at the bottom of 3. Show DW where the site is. Click on the Link folder at the end of the second box. Navigate to the fold

their links. It also speeds up site management. sure that **enable cache** is checked at the bottom of efine Site window. The cache keeps track of files and inks. It also speeds up site management.<br>**OK**. A dialog box will alert you that the cache will be 4. Be sure that **enable cache** is checked at the bottom of

created. Click OK after checking "don't warn me again." site by opening the site window, Click  $\overline{U}$  . A dialog box will alger you that the cache will

The site window will open. \*\* Always begin working on your site by opening the site window, **Site > Open Site...** Then double click the icon of the page you wish to edit. 1.

<u>Renaming the Main Page through the Site Window</u> **Double click the file name** to the right of the icon for **Rename it index.html** and hit the **Return key.**  $\Box$  Pupdate  $\Box$  DW will alert you that the html code in pages that point back **Example Window:**<br>Int of the icon for<br>hit the **Return ke**<br>Dages that point ba<br>**Update**. DW will update the code for you! ode in pages that point back<br>d, click **Update**. DW will<br>a page 1/4

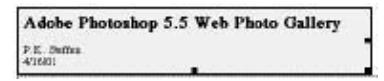

**Title Table** 

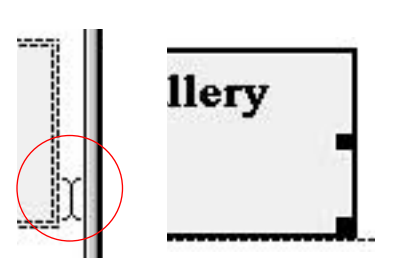

Clicking to Select a Table and Table Selected

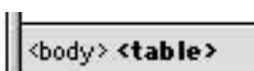

Table Tag at bottom left of Property Palette Palette Palette Palette Palette Palette Palette Palette Palette Palette Palette Palette Palet<br>Property Palette Palette Palette Palette Palette Palette Palette Palette Palette Palette Palette Palette Palet

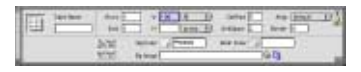

**Property Palette** 

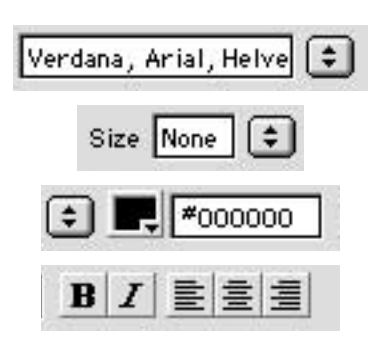

Font Group, Size, Color and Bold, Italic, Alignment in Properties palette

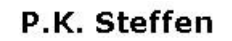

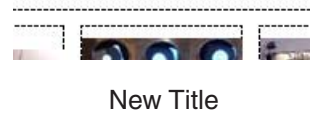

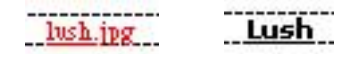

Image Title Before and After

Your site is ready to upload to i lools, but let's go a few steps further by editing some of the pages...

## Editing Pages: Adding Your Own Title

**Double click the pages...**<br> **Double click the pages...**<br> **Double click the page icon for index.html** to open Fither by editing some of the pages...<br>
<u>Cliting Pages: Adding Your Own Title</u><br>
Let's remove the big title in the grey box at the top of the<br>
Glick in the white space to the right of the Title table and Editing Pages: Adding Your Own Title<br>1. Let's remove the big title in the grey box at the top o<br>page. **Double click the page icon** for **index.html** to o<br>it. **Click** in the white space to the right of the Title table<br>**drag** 1. Let's remove the big title in the grey box at the top of the page. Double click the page icon for index.html to open it. Click in the white space to the right of the Title table and drag across the table, sweeping to the left to select it.

\*\* Like most programs you can do the same thing several different ways in DW. You can also select the table by: a. Click on the right hand edge or bottom edge of the table. b. Click inside the table and then click the table tag at the bottom of the document window to select the table. The tag when selecting cells in a complicated table. The table tag at the<br>Pect the table. The tag<br>method is very useful<br>able.<br>**Delete key** to delete

2. While the table is selected, click the **Delete key** to delete the table.

3. Let's add some text to replace the title box we just and type some text. Open the Property palette, **Window >** the table.<br>**3.** Let's add some text to replace the title box we just<br>deleted. Click the page where we just deleted the table<br>and type some text. Open the Property palette, **Window >**<br>Properties. Now select the text you cre **choose** a font group, size, color and set the alignment in the properties palette. **Properties.** Now select the text you created in the page

\*\* For my title, I choose Verdana as the font group, sil centered it, and made it bold.

\*\* Font groups: Web browsers will display the text in your page according to the first choice in the font group and if browser will try the next designated font, until a replacement is found. To display text in an unusual font, it is best to create a graphic in Photoshop and then place it in the page **Insert is not installer<br>
Insert will try the net<br>
Insert > Image.<br>
Insert > Image.** using **Insert**  $>$  **Image**.

\*\* Default size for fonts is 3.

## **Editing Pages: Changing Image Titles**

1. Click at the end of the title and **delete the extension** on Fize for fonts is 3.<br><u>Ies: Changing Image Titles</u><br>he end of the title and **delete the extension** on<br>**Capitalize** the first letter. To change the color of r tonts is 3.<br><u>hanging Image Titles</u><br>d of the title and **delete the**<br>**alize** the first letter. To chan<br>**Modify > Page Properties**. Editing Pages: Changing Image Titles<br>1. Click at the end of the title and **delete the**<br>the name. **Capitalize** the first letter. To chan<br>the links choose **Modify > Page Properties.**<br>**Click on the Links chip** to change the c **Example 2001.** The name. Capitalize the first letter. To change the color of<br>the links choose **Modify** > Page Properties.<br>
The Preserved and After Click on the Links chip to change the color.<br>
Example 2001, all rights re

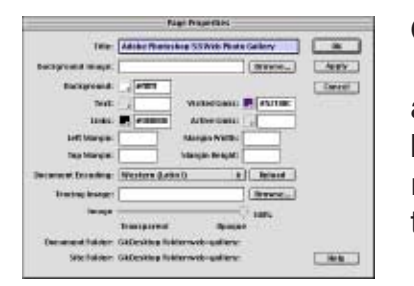

Modify > Page Properties

**Page Properties window** are: Other items in the **Page Pro**j

tems in the **Page Properties window** ar<br>**title** of the page shows at the top of the browser window and in bookmarks, so it is best that it top of the document window. a. The **title** of the page shows at the top of the **be page shows at the top of the and in bookmarks, so it is best that it is content. \*\* This can also be set at the nent window.<br><b>background image** for the page (choose background image for the page (choose)

an image in the designated site folder). **b.** You can set a **background image** for the page (choose

Modify > Page Properties<br>
an image in the designated site folder).<br>
default color of text, visited links (after<br>
clicked), active links (text color when clicking). **Modify the default color of text, visited links** (after visitors have<br>text color when clicking).<br>Modify > Page Properties for default text color and link color. c. You can also change the **default color of text**, **visited links** (after visitors have

\*\* When setting font color you should:

can also change the **detault color of text**, **visited links** (after visitors have<br>i), **active links** (text color when clicking).<br>an setting font color you should:<br>it globally using **Modify > Page Properties** for default te r and link color.<br>ent from the<br>**Property palette**. **operties** for default text color and link color.<br>at is **not linked** and is different from the<br>plying the local color via the **Property paletter**<br>**offset** on the left and the top of the page by a. Set it glo **Left Margin, Top Margin, Margin Width and Height** to zero.<br> **Left Margin, Top Margin, Margin Width and Height** to zero. ie text and applying the local color via the

d. You can get rid of the default 10 pixel **offset** on the left and the top of the page by setting the Left Margin, Top Margin, Margin Width and Height to zero.

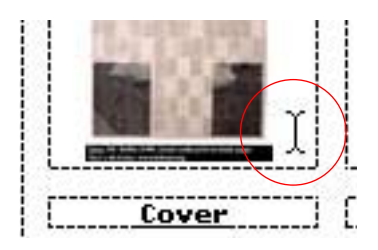

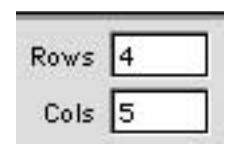

**Add Rows or Columns** 

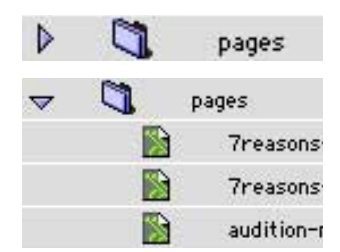

Page Folder Closed and Open

<u>Editing the Main Page's Table of Images.</u>

If you wish to rearrange the order of images or balance out table so that you can move the images and titles around. Ether order of images:<br>
Sugarage the order of images or balance out<br>
Sugarage in the mages and titles around.<br>
Click within any cell on the main table

of images. 1. Open index.html. **Click within any cell** on the main table of images.<br>2. Select the table tag at the bottom left of the document

window. (See the fourth image on page two, "Table Tag") **e** bottom left of the documer<br>ge on page two, "Table Tag")<br>**add rows and columns** as

**drag and drop images or image**  2. **Select** the **table tag** at the bottom left of the docu window. (See the fourth image on page two, "Table T<br>3. In the Properties palette, **add rows and columns** necessary. Now you can **drag and drop images or titles** in 3. In the Pro perties palette, **add rows and columns** as<br>Now you can **drag and drop images or image**<br>a newly created cells to rearrange them.<br>**Secondary Pages in Your Site:**<br>**pages** folder in the site window by clicking on necessary. Now you can drag and drop

<u>Editing the Secondary Pages in Your Site</u> the triangle to the left of the pages folder. 2. Double click each of the pages and edit the pages, by **Example Secondary Pages in Your Site:**<br> **Modify > Pages folder in the site window by clicking on le to the left of the pages folder.**<br> **Modify > Page Properties**, to change the **title**, 1. Open the **pages** tolder in the site window by clicking on

2. Double click each of the pages and edit the pages, by Examples and the state of P.K. Steffen 2001, all rights reserved, www.supercoop.org, pk@supercoop.org page 3/4

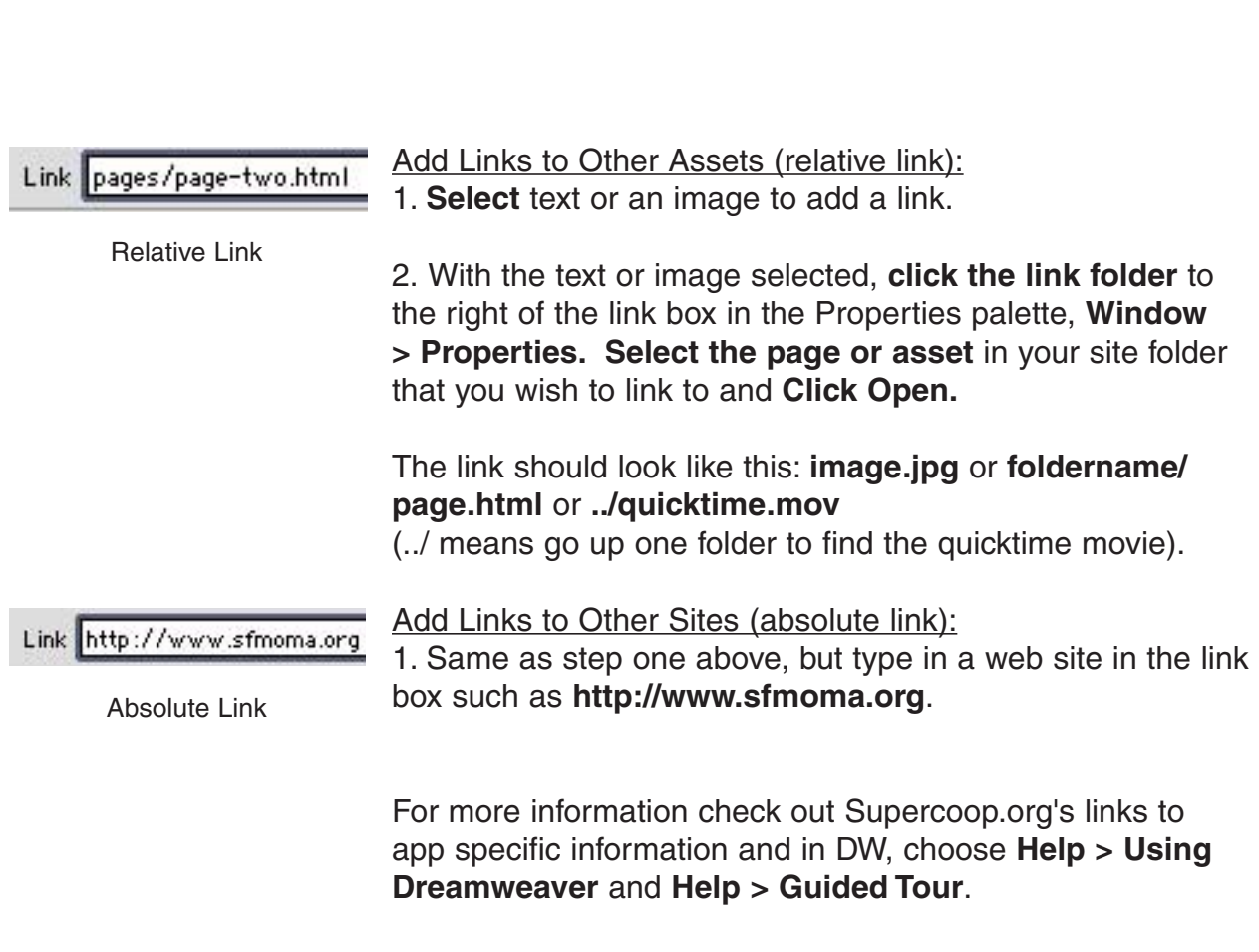

Happy editing!